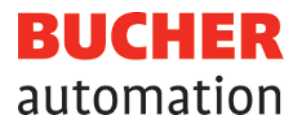

# Application Manual

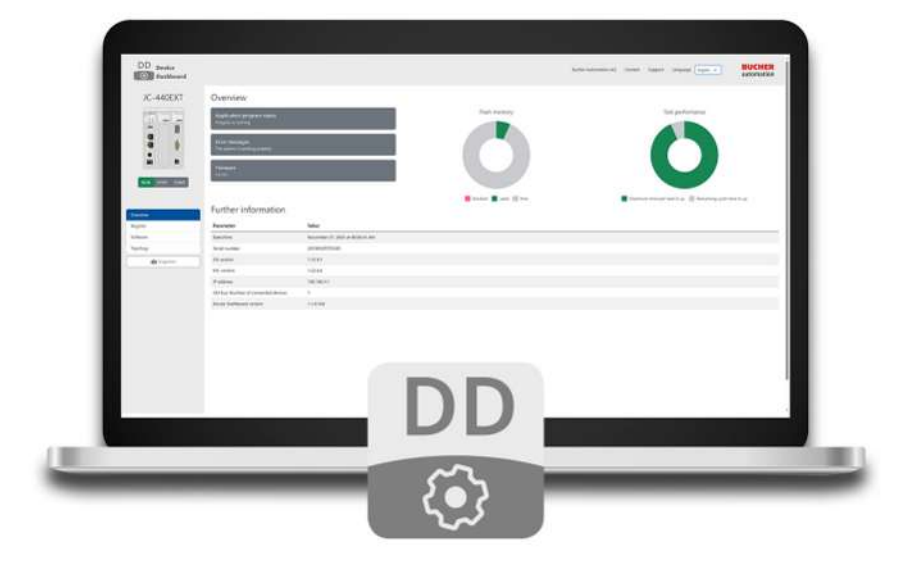

60887174\_01

Device Dashboard **Software** 

Bucher Automation AG has created this document with the requisite care and based on the current state of technology. Changes and further technical developments to our products are not automatically made available in a revised document. Bucher Automation AG shall accept no liability or responsibility for errors of content or form, missing updates or any damage or disadvantages arising therefrom.

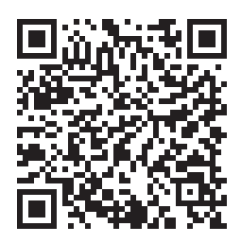

**Bucher Automation AG** Thomas-Alva-Edison-Ring 10 71672 Marbach/Neckar, Germany T +49 7141 2550-0 info@bucherautomation.com

Technical hotline T +49 7141 2550-444 hotline@bucherautomation.com

Sales T +49 7141 2550-663 sales@bucherautomation.com

www.bucherautomation.com

Translation of the german original User Manual

Revision 2.00 Date of issue 12/8/2023

### **Table of Contents**

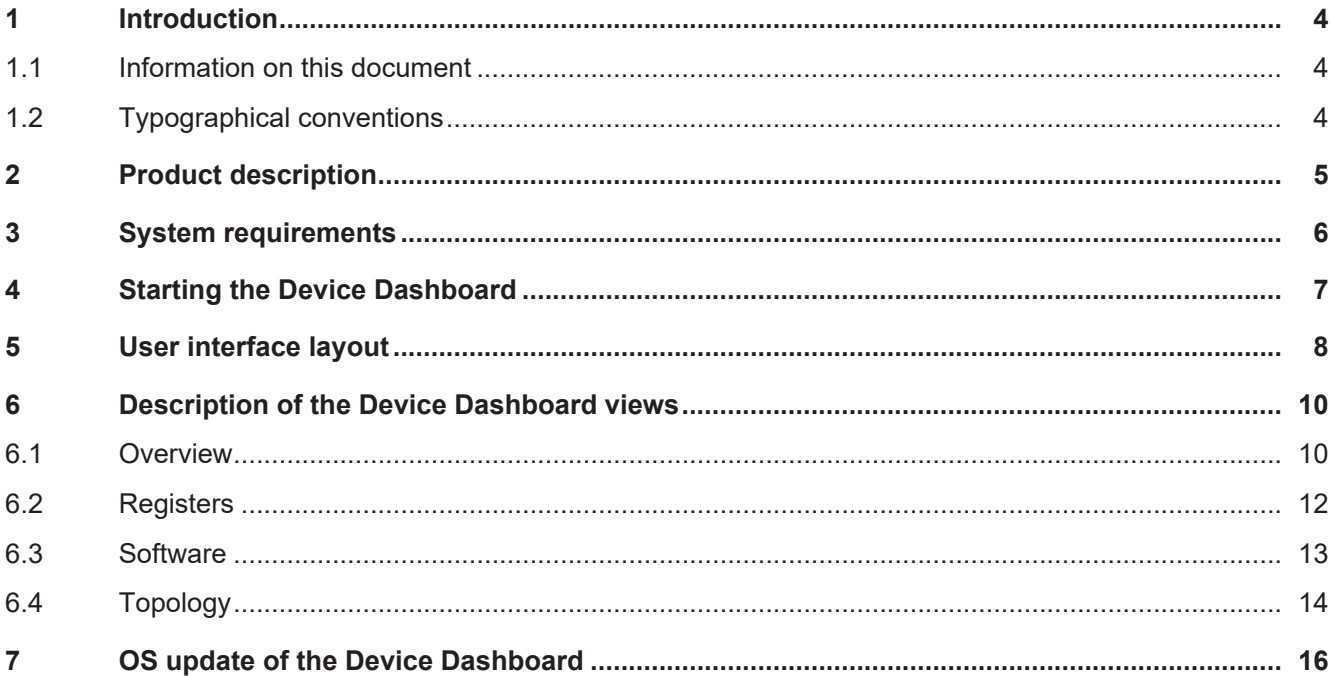

## <span id="page-3-0"></span>1 Introduction

### <span id="page-3-1"></span>**1.1 Information on this document**

This document forms an integral part of the product and must be read and understood prior to using it. It contains important and safety-related information for the proper use of the product as intended.

#### **Availability of information**

Make sure this document is kept at the ready in the vicinity of the product throughout its service life. Check this document regularly for updates and revisions. This document is not subject to any updating service.

[Start | Bucher Automation - We automate your success.](https://www.bucherautomation.com/)

- User manuals Information on commissioning the Bucher Automation products
- Online help for the JetSym software Functions of software products with application examples
- Version updates Information about changes to the software products and operating system of your device

### <span id="page-3-2"></span>**1.2 Typographical conventions**

This manual uses different typographical effects to support you in finding and classifying information. Below, there is an example of a step-by-step instruction:

- $\checkmark$  This symbol indicates requirements which have to be met before executing the following action.
- ► This sign or a numbering at the beginning of a paragraph marks an action instruction that must be executed by the user. Execute the instructions one after the other.
- $\Rightarrow$  The target after a list of instructions indicates reactions to, or results of these actions.

#### **Info Further information and practical tips**

In the info box you will find helpful information and practical tips about your product.

## <span id="page-4-0"></span>2 Product description

The Device Dashboard is a browser-based software application designed to display in a user-friendly way key information and settings of a JC-4xx generation Bucher Automation control system. The purpose of this application is to provide machine manufacturers and operators with additional first-level support resources.

 **Info** The values displayed are read-only and may not be adjusted from within the application. To do this, the JetSym software tool is required.

## <span id="page-5-0"></span>3 System requirements

To use the Device Dashboard, the following requirements must be met:

- You are using a Bucher Automation control system, generation JC-4xx or higher.
- The control system features a valid JCF4-C\_HTTP option license.
- Your PC or mobile device is running a standard browser.
- The control system and dashboard client are connected to the same IP network.
- The IP address of the controller is known.

## <span id="page-6-0"></span>4 Starting the Device Dashboard

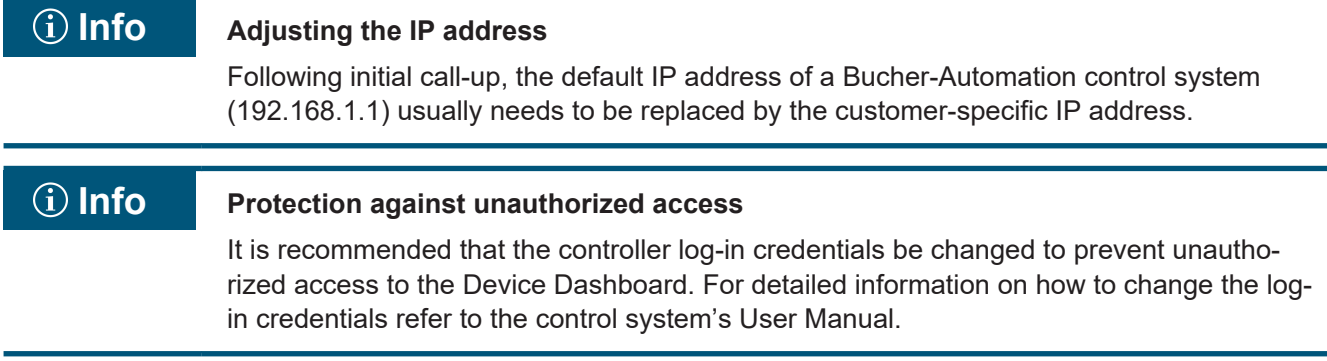

To open the Device Dashboard proceed as follows:

- 1. Enter the URL <http://192.168.1.1/index.html> or the IP address 192.168.1.1 in your browser's address bar:
- **BUCHER** automation **Welcome to the Device Dashboard**
- $\Rightarrow$  The login page is shown:
- 2. Click Log in.
- 3. Enter the login credentials. These are by default: User name: service Password: service
- 4. Click OK.
- $\Rightarrow$  You are logged into the system. The [homepage \[](#page-7-0) $\triangleright$  [8\]](#page-7-0) of the Device Dashboard is shown. By default, this is the Overview page.

## <span id="page-7-0"></span>5 User interface layout

The main areas of the application's user interface are:

<span id="page-7-1"></span>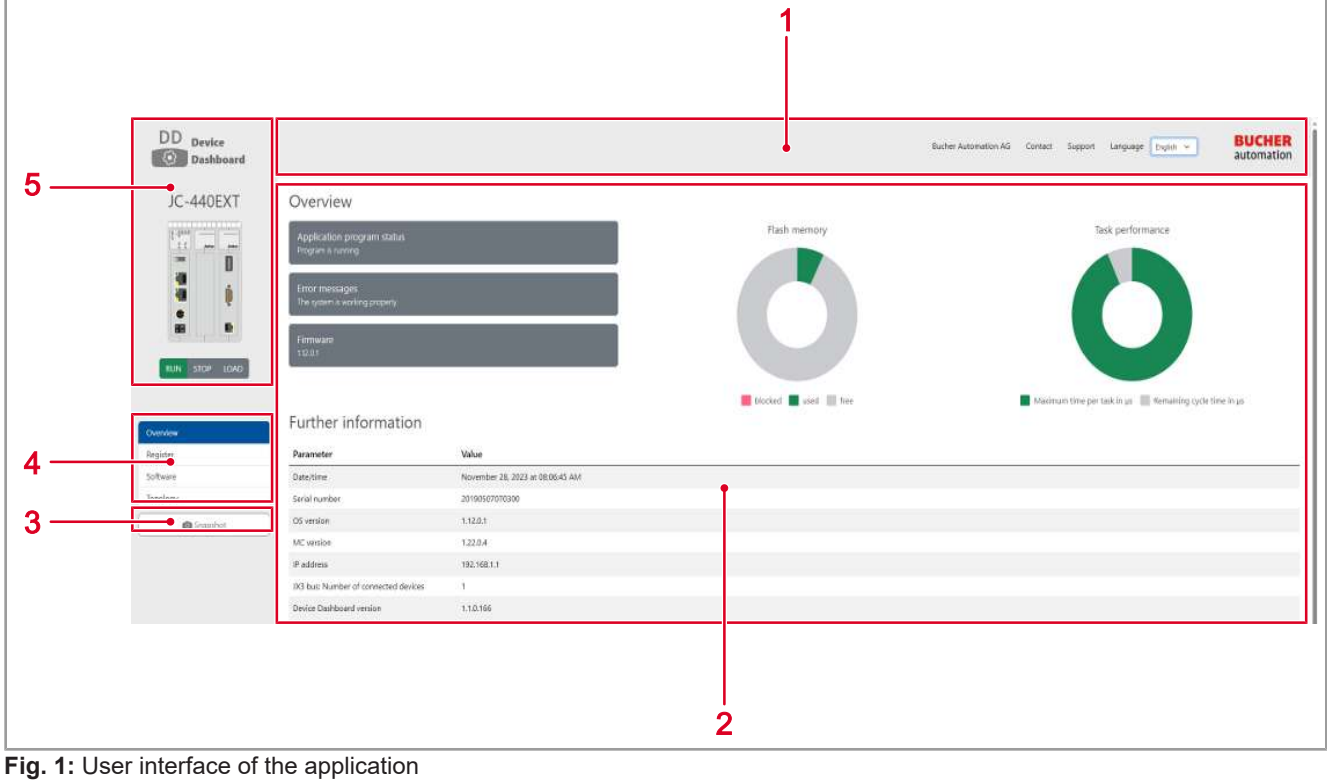

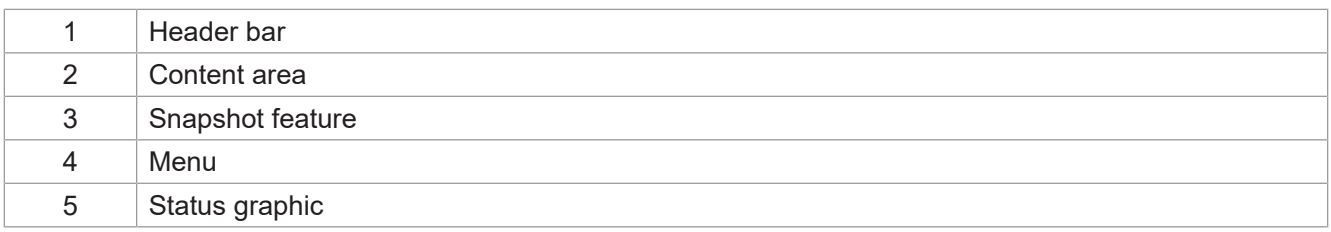

#### Header bar

#### **Contacts and language settings**

<span id="page-7-2"></span>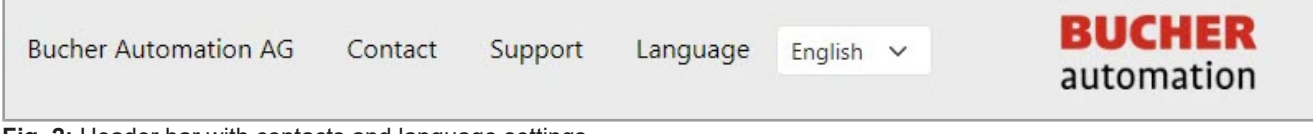

**Fig. 2:** Header bar with contacts and language settings

The header bar offers quick access to the following options:

- Bucher Automation AG: Use this link to open the Bucher Automation AG Homepage with a full range of diverse content including the Downloads pages.
- Contact: Use this link to contact Bucher Automation AG for any general concern, excluding support requests.
- Support: Use this link to request support. Enter the details of your support case as prompted.
- Language: Click this button to change the user interface language. The available languages are German and English.

#### Content area

The content shown here depends on the page selected in the menu. For a detailed description on this topic refer section [Description of the Device Dashboard views \[](#page-9-0)[}](#page-9-0) [10\]](#page-9-0).

#### Side bar

<span id="page-8-0"></span>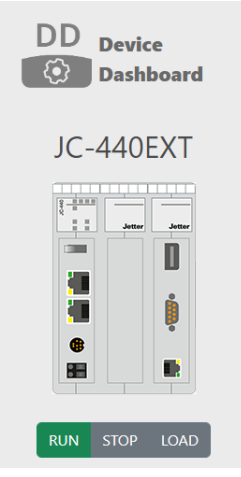

This graphic shows the controller name and the mode selector position. With the controller typically located in a control cabinet at some distance from the machine, this view provides for remote access to the controller operating mode. In the graphic, the current switch position is highlighted green.

The following switch position are available:

- Run: The control system will initiate the application program automatically after reboot.
- Stop: The control system will not initiate the application program automatically after reboot.
	- Load: The control system executes the *autocopy.ini* file which is located on the SD card.

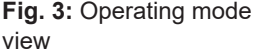

<span id="page-8-1"></span>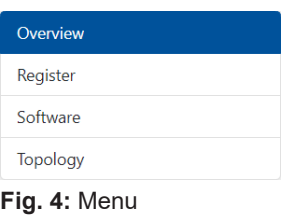

<span id="page-8-2"></span>**O** Snapshot

**Fig. 5:** Snapshot feature

The content of the individual pages is detailed in the [Description of the Device](#page-9-0) [Dashboard views \[](#page-9-0)▶ [10\]](#page-9-0) section.

The snapshot feature can be used to capture and store the current system state. Data is exported to a csv file. A snapshot taken of the fault-free system can be used as a valuable reference for diagnosing error states.

### <span id="page-9-0"></span>6 Description of the Device Dashboard views

This section details the individual content of the Device Dashboard pages that can be selected from the Menu in the side bar.

### <span id="page-9-1"></span>**6.1 Overview**

The Overview page features key controller parameters in the form of widgets. The Further information section shows a selection of relevant technical data.

<span id="page-9-2"></span>

| Overview                                          |                                  |                  |                                                        |
|---------------------------------------------------|----------------------------------|------------------|--------------------------------------------------------|
| Application program status                        |                                  | Flash memory     | Task performance                                       |
| Program is running                                |                                  |                  |                                                        |
| Error messages<br>The system is working properly. |                                  |                  |                                                        |
| <b>Firmware</b><br>1201                           |                                  |                  |                                                        |
| Further information                               |                                  | blocked ased the | Maximum time per task in us Remaining cycle time in us |
| Parameter                                         | Value                            |                  |                                                        |
| Date/time                                         | November 28, 2022 at 08:06:45 AM |                  |                                                        |
| Serial number                                     | 20190507070300                   |                  |                                                        |
| OS version                                        | 1.12.0.1                         |                  |                                                        |
| MC version                                        | 1,22.0.4                         |                  |                                                        |
| IP address                                        | 192.168.1.1                      |                  |                                                        |
| JX3 bus: Number of connected devices              | 1.                               |                  |                                                        |
| Device Dathboard version                          | 1.1.0.166                        |                  |                                                        |

Fig. 6: Overview page

#### **Application program status**

The Application program status widget shows the state of the application program, not the controller. There are two states:

- Program started: the widget is shaded grey.
- Program stopped: the widget color changes to orange.

#### **Error messages**

<span id="page-9-3"></span>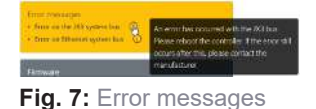

widget with error details

The Error messages widget facilitates error monitoring. The widget being shaded gray indicates that no errors are pending on the controller. If an error is logged, the widget color changes to orange and a short error description is prompted. Hover the mouse pointer over the *Info* icon to display a detailed description of the error.

#### **Firmware**

The Firmware widget shows the controller's current firmware version.

#### **Flash memory**

<span id="page-10-0"></span>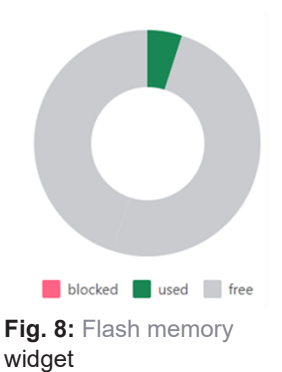

The Flash memory widget visualizes the controller's flash memory usage. Available memory space is marked gray, used space is marked green.

#### **Task performance**

<span id="page-10-1"></span>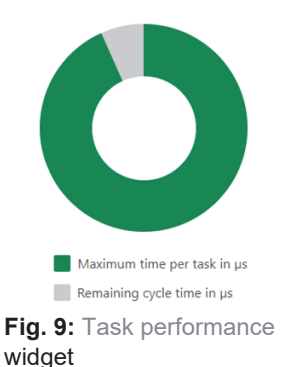

The Task performance widget shows the relation between the number of tasks used in the application program and the maximum cycle time available on the controller. The higher the number of tasks being run, the smaller is the time available for processing one task, making the green segment narrow accordingly.

#### **Further information**

Under Further information you can find additional controller data relevant for first-level support.

### <span id="page-11-0"></span>**6.2 Registers**

The Register page lists the most important registers of the control system register interface. In addition, userspecific registers can be added manually.

Each entry shows the current online value of the register. The values shown are read-only and cannot be adjusted from within the Device Dashboard. To modify register values, the JetSym programming tool is required.

<span id="page-11-1"></span>

| Electronic Data Sheet (EDS)        |                                               |                                                       |  |
|------------------------------------|-----------------------------------------------|-------------------------------------------------------|--|
| Reg. #                             | Description                                   | Value                                                 |  |
| 100500                             | Activated interface                           | CPU                                                   |  |
| 100501                             | Module number                                 | ö.                                                    |  |
| 100600                             | Internal version number                       | $\mathbb{Z}$                                          |  |
| 100601                             | Modul ID                                      | 1102                                                  |  |
| 100602                             | Modul name                                    | JC-440EXT-AXS_010-TEC-PAT-EC.                         |  |
| 100613                             | PCB revision                                  | $\Omega$                                              |  |
| 100614                             | PCB options                                   | $\mathfrak{S}^{\circ}$                                |  |
| $Reg.$ #<br>210000                 | Description<br>Application program is running | Value<br>$\mathbb{R}^+$                               |  |
|                                    |                                               |                                                       |  |
| 210001                             | letVM version                                 | 1.17.0.12                                             |  |
| 200008                             | Error register (bit-coded)                    | $\mathbf{0}$                                          |  |
| Custom<br>O Am 日<br><b>Address</b> | Description                                   | Value<br>Type<br>Format                               |  |
| 210077                             | Timer value in milliseconds                   | Register Int<br>$\mathcal{A}$<br>Default<br>$\sim$ 0. |  |
| 210060                             | Task ID                                       | $\sim$ 0<br>Register Int<br>Default.<br>$\mathcal{A}$ |  |
| 210011                             | Current task number                           | $v = -1$<br>Register Int<br>Default<br>$\mathcal{M}$  |  |
|                                    |                                               |                                                       |  |
| 202930                             | Time in seconds                               | $- 107$<br>Register Int<br>Default.<br>$\mathcal{A}$  |  |

**Fig. 10: Register page with key data** 

#### Adding and updating registers manually

The Custom section accommodates up to 10 individual registers and 1 register range for subsequent register numbers.

To add user-specific registers, proceed as follows:

- $\checkmark$  The controller and expansion modules are connected to the Device Dashboard.
- 1. To add an individual register, enter the data in the table as required. Address, Type and Format are mandatory fields.

The language in the Description field is not being localized. Use a default language.

- 2. To add a register range, enter the required data in the bottom most line of the table and click Show results.
	- $\Rightarrow$  All table expands listing all registers within the defined range along with their respective value.
- 3. Having made the necessary entries, click the  $\Box$  button to manually update the register values or en-

able the  $\left\lfloor \frac{\text{Auto}}{\text{bottom}} \right\rfloor$  button for automatic update once per second.

 $\Rightarrow$  The user-defined registers are shown and their values continually updated.

#### Saving custom registers

Entries not being saved are lost when closing the application.

To make entries permanently available, proceed as follows:

- $\checkmark$  There is an FTP connection to the controller.
- 1. Click the  $\boxed{\Box}$  button.
	- $\Rightarrow$  All entries are exported to a txt file which is stored in the download directory of your computer.
	- $\Rightarrow$  A window pops up describing how to transfer the file to the file system of the Device Dashboard.
- 2. Follow the instructions.
- 3. Ensure that the name of the txt export file remains unchanged (*customRegisters.txt*). Otherwise the software will not be able to process the file.
- <span id="page-12-0"></span> $\Rightarrow$  The custom registers are now permanently available.

### **6.3 Software**

With control systems of the JC-4xx generation or higher, the range of available features can be enhanced by adding separately available extension modules. Using these modules requires a corresponding entry in the license file.

The Software page provides for a summary of all modules available for the given controller including the respective license state. In the list, any license of a module that has not been purchased is marked as invalid.

<span id="page-12-1"></span>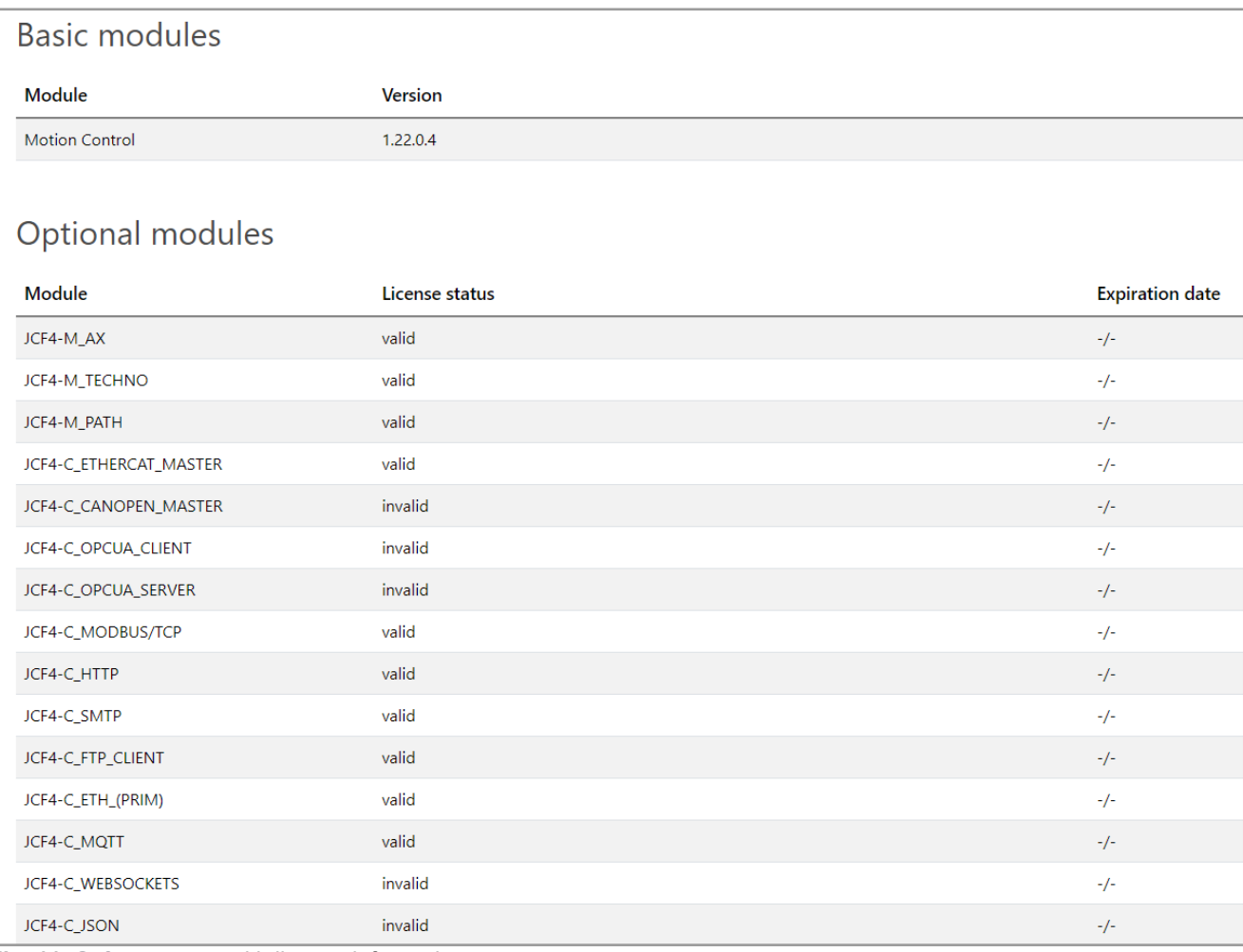

**Fig. 11: Software page with license information** 

### <span id="page-13-0"></span>**6.4 Topology**

The Topology page shows the currently enabled controller and all expansion modules connected to it. This is a valuable resource when investigating potential breaks in the physical cabling.

Depending on the switch position, the hardware connected via JX3 bus or via EtherCAT® bus is shown.

Selecting a system component displays additional details on the hardware.

<span id="page-13-1"></span>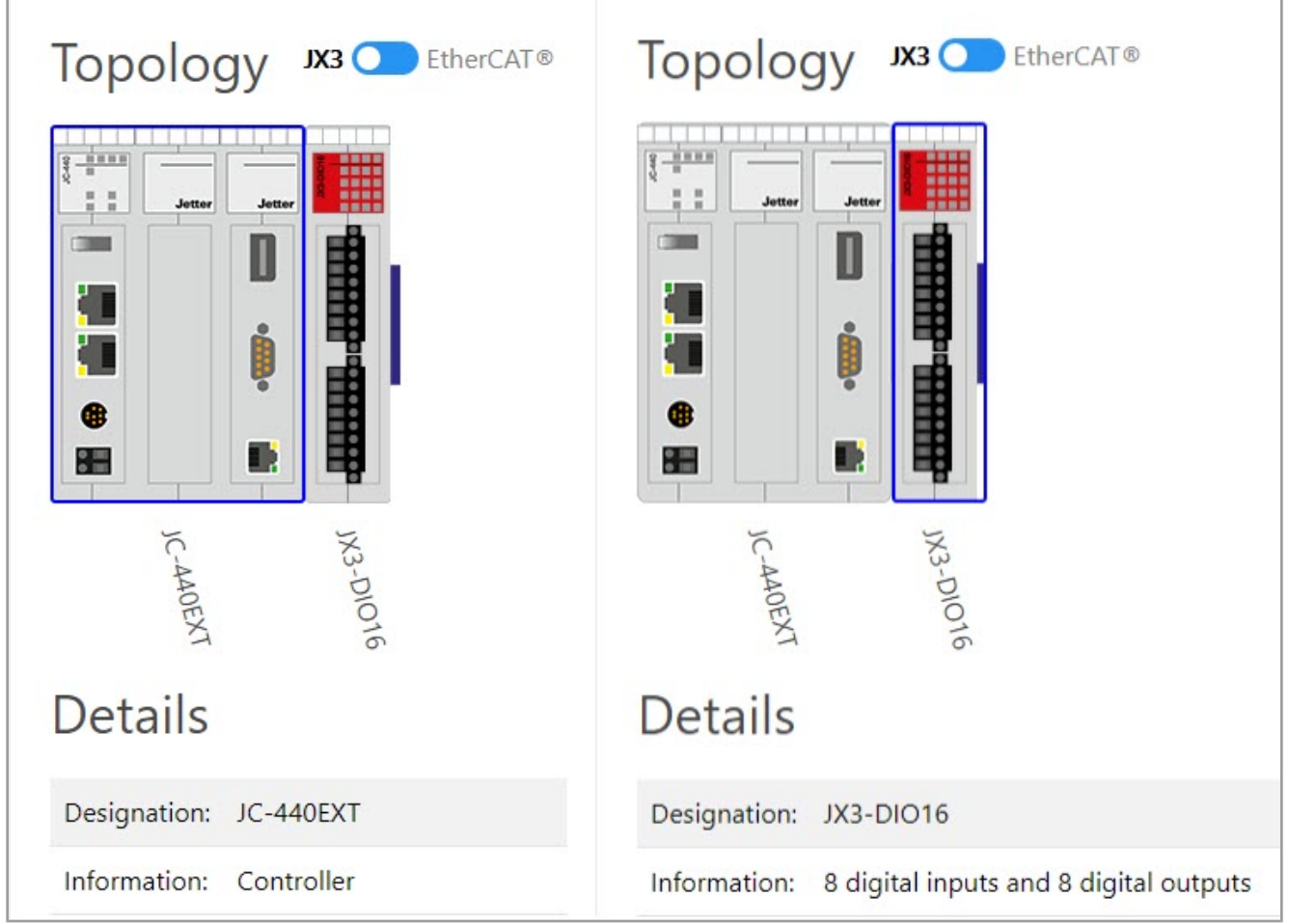

**Fig. 12:** Topology page with details on hardware connected via JX3 bus.

<span id="page-14-0"></span>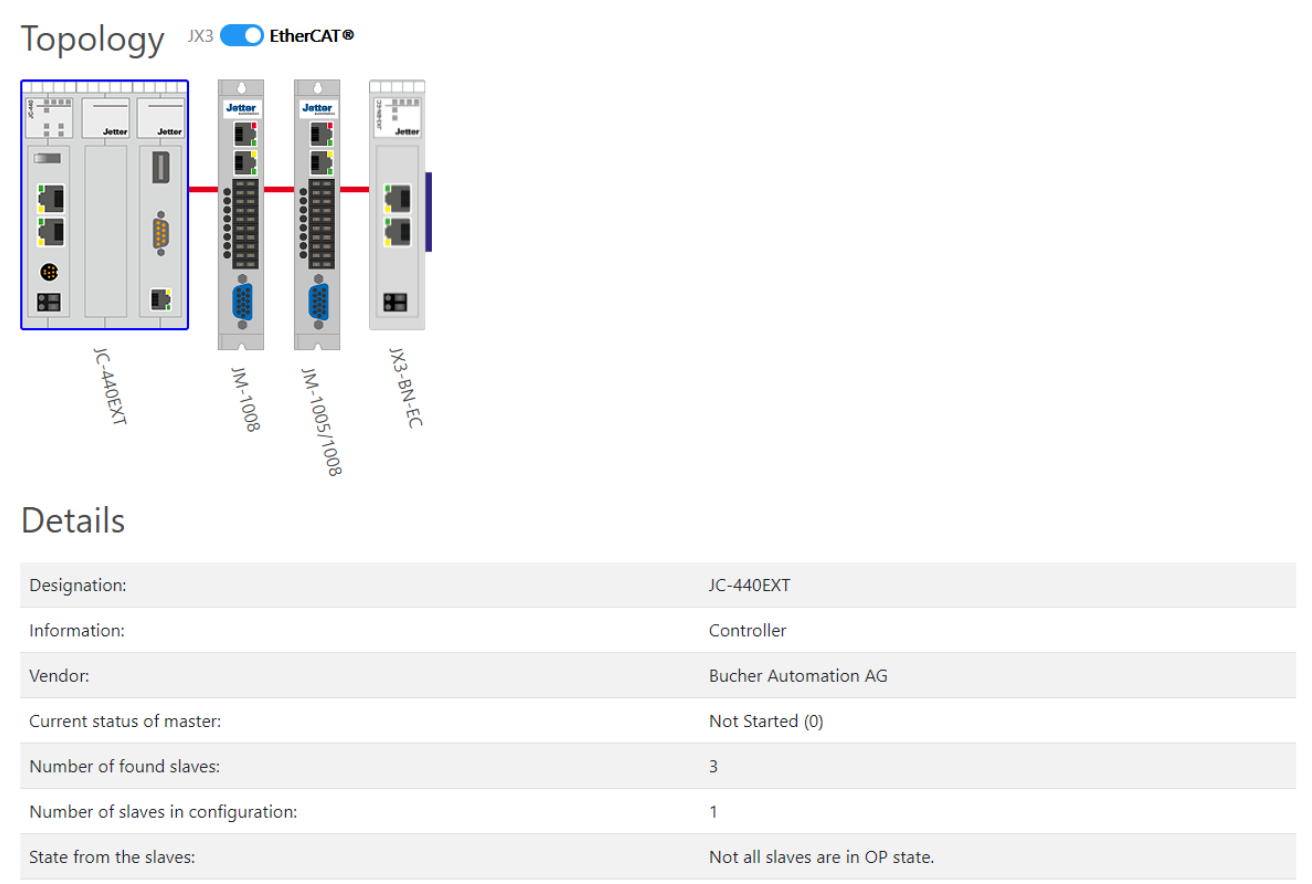

**Fig. 13:** Topology page with details on hardware connected via EtherCAT® bus.

## <span id="page-15-0"></span>7 OS update of the Device Dashboard

 **Info** Updating the operating system of the Device Dashboard does not affect the OS file of the controller.

The OS file update of the Device Dashboard is performed by means of the JetSym programming tool. For a detailed description of the update process, refer to the Online help, section *Updating the Operating System via Hardware Manager*.

### List of figures

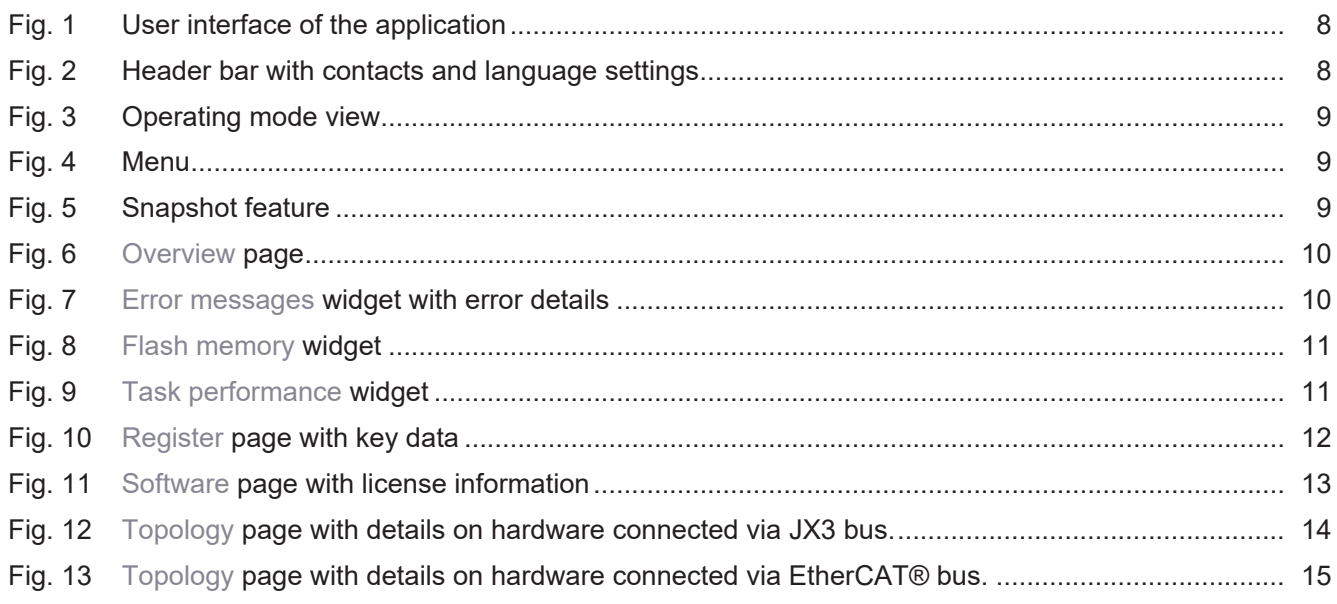

#### **Bucher Automation AG**

Thomas-Alva-Edison-Ring 10 71672 Marbach/Neckar, Germany T +49 7141 2550-0 info@bucherautomation.com www.bucherautomation.com

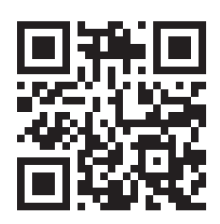